## Registration for uChoose Rewards® in Mobile Banking

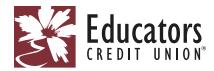

- **1.** Log in to Mobile Banking and click "More."
- Educators

  Accounts

  LEARN THE 4 COMMON SIGNS OF A SCAM TO HELP PROTECT YOUR MONEY!

  Get tips for spotting a scam!

  S0008 CHECKING XXX000-0000 © \$334.18 Available now
- 2. Then click the "Cards" drop-down menu and select "Card Management."

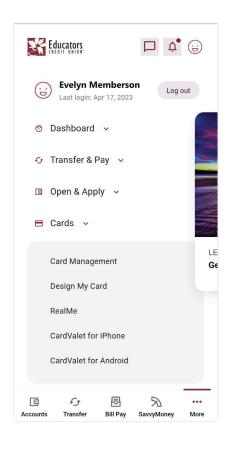

**3.** Select "uChoose Rewards," and then click "here" to be routed to the uChoose Rewards® homepage.

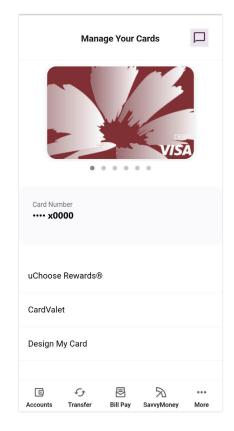

**4.** Enter your 16-digit card number.

SavvyMoney

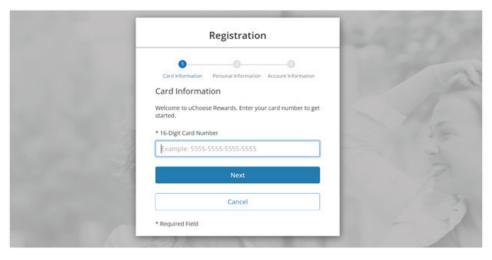

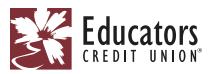

**5.** Enter your full name and zip code.

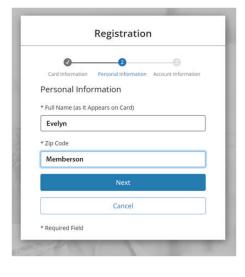

**6.** Enter your account information.

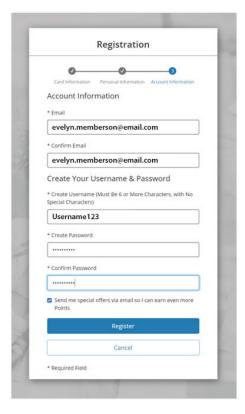

**7.** Accept the Terms & Conditions.

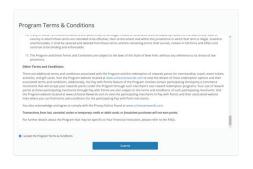

**8.** You are all set to view and redeem your points.

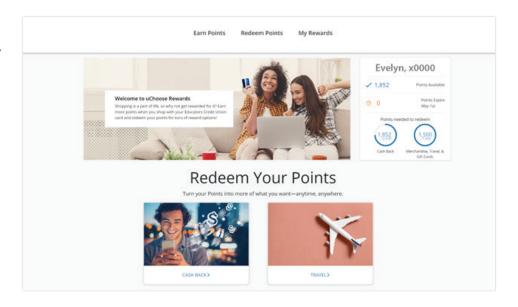

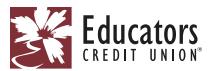

**9.** Be sure to check the "Link Account" page on the uChoose Rewards® site to link your other Educators cards.

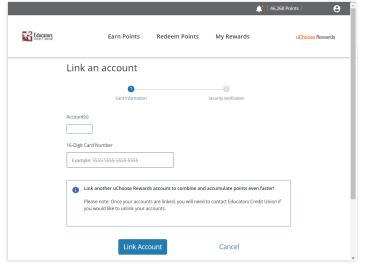

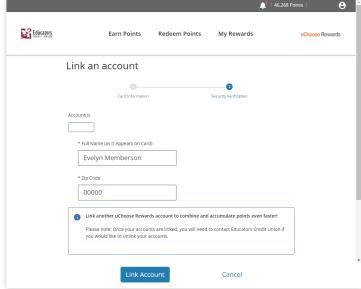

Here is an example of the confirmation email you will receive after you register.

Here is an example of the confirmation email you will receive after you link a card.

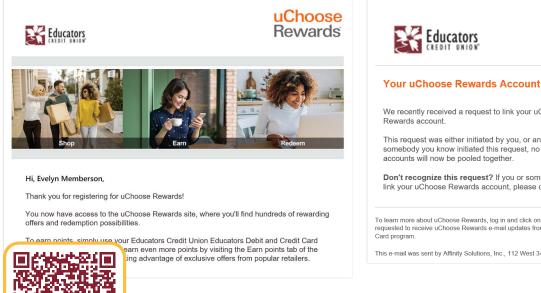

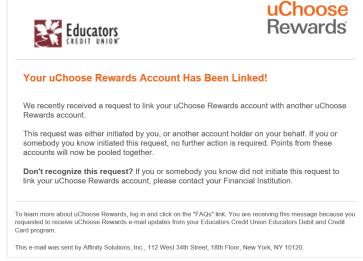

For more information, visit www.ecu.com/uchoose.